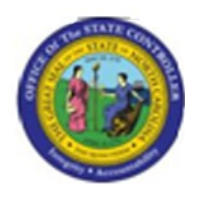

**Last Update:** 02/25/13 3:56 PM

# Display Job Infotypes | RE\_RHDESC10

# **Publisher Information**

## **File Name**

r\_RE\_RHDESC10\_Display\_ Job\_ Infotypes

#### **Link 1**

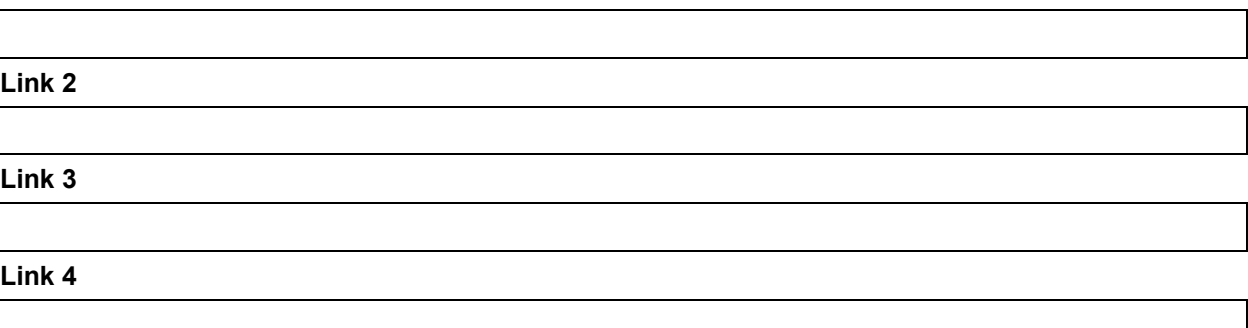

#### **Job Role**

Insert Job Role rows as necessary.

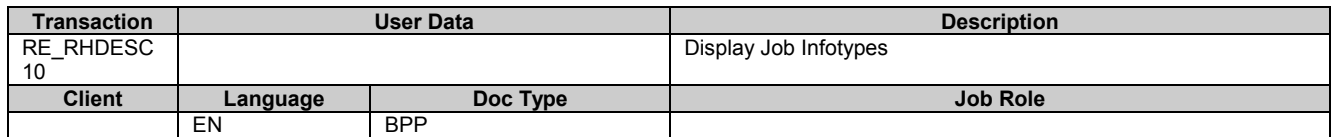

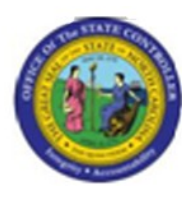

# **Trigger: This transaction is used to display Job, Job Branch, and Job Family infotypes that are in either active or planned status. You will use this transaction to inquire on job information such as relationships, attributes, and planned compensation.**

#### **Business Process Procedure Overview**

This report enables you to report on any infotype for these OM objects: Org unit, Position, Job, Job Branch, and Job family. You can specify one or more infotypes that you wish to report on as well as object status and reporting period.

# **Access Transaction:**

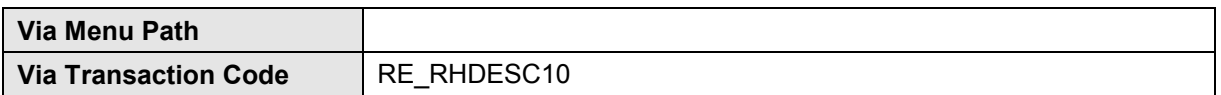

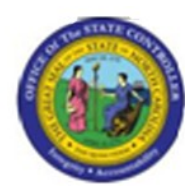

# **Procedure:**

#### **SAP Easy Access**

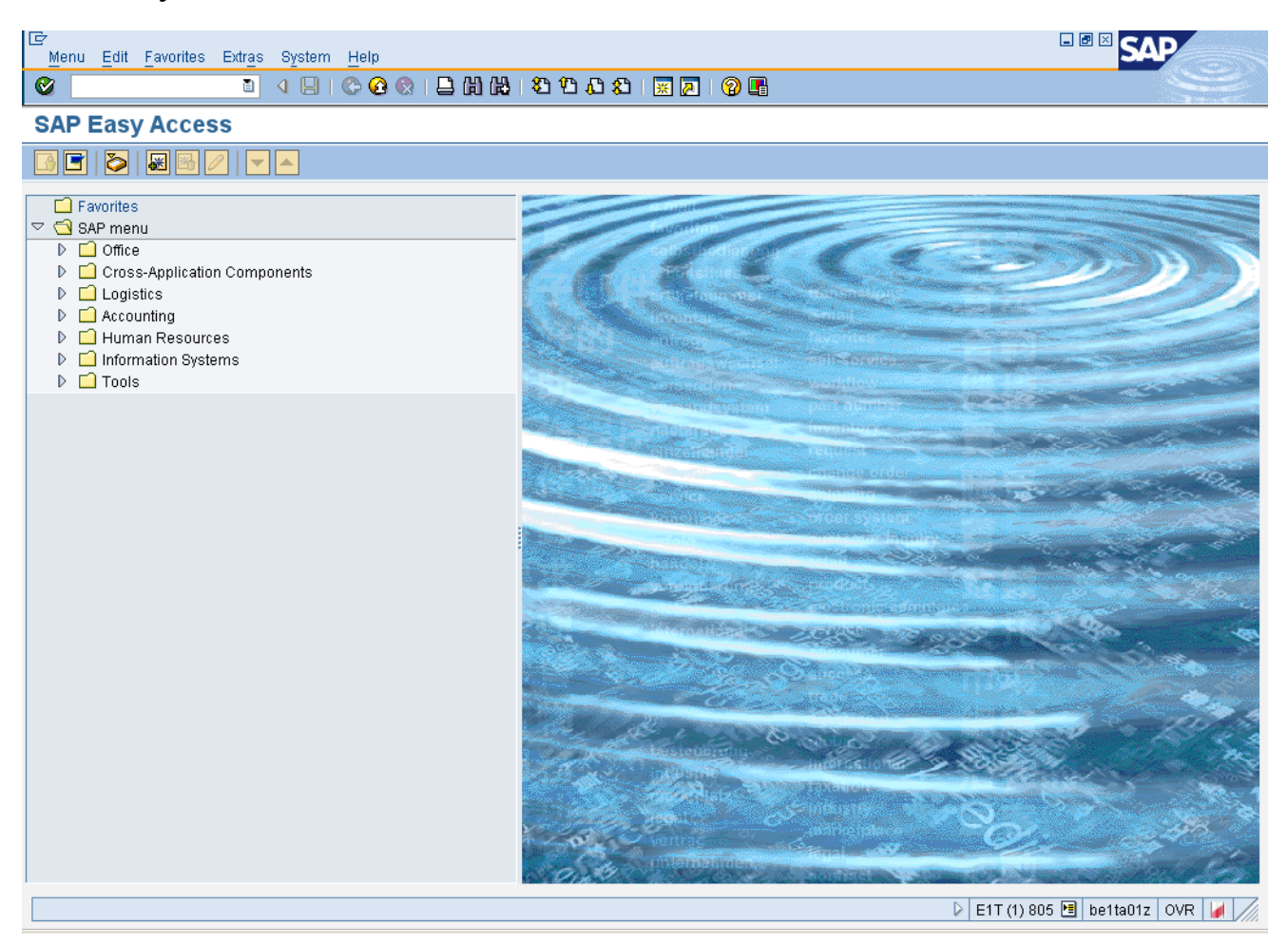

#### **1.** Update the following **required** and **optional** fields:

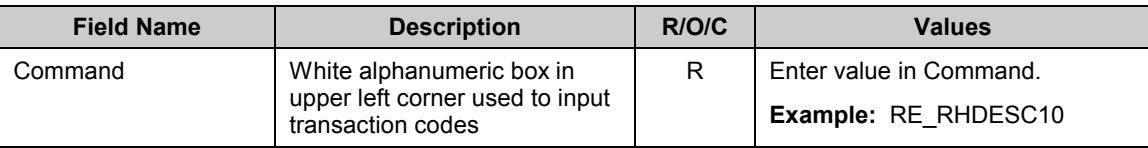

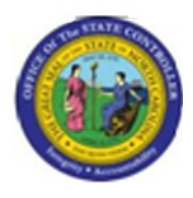

#### **SAP Easy Access**

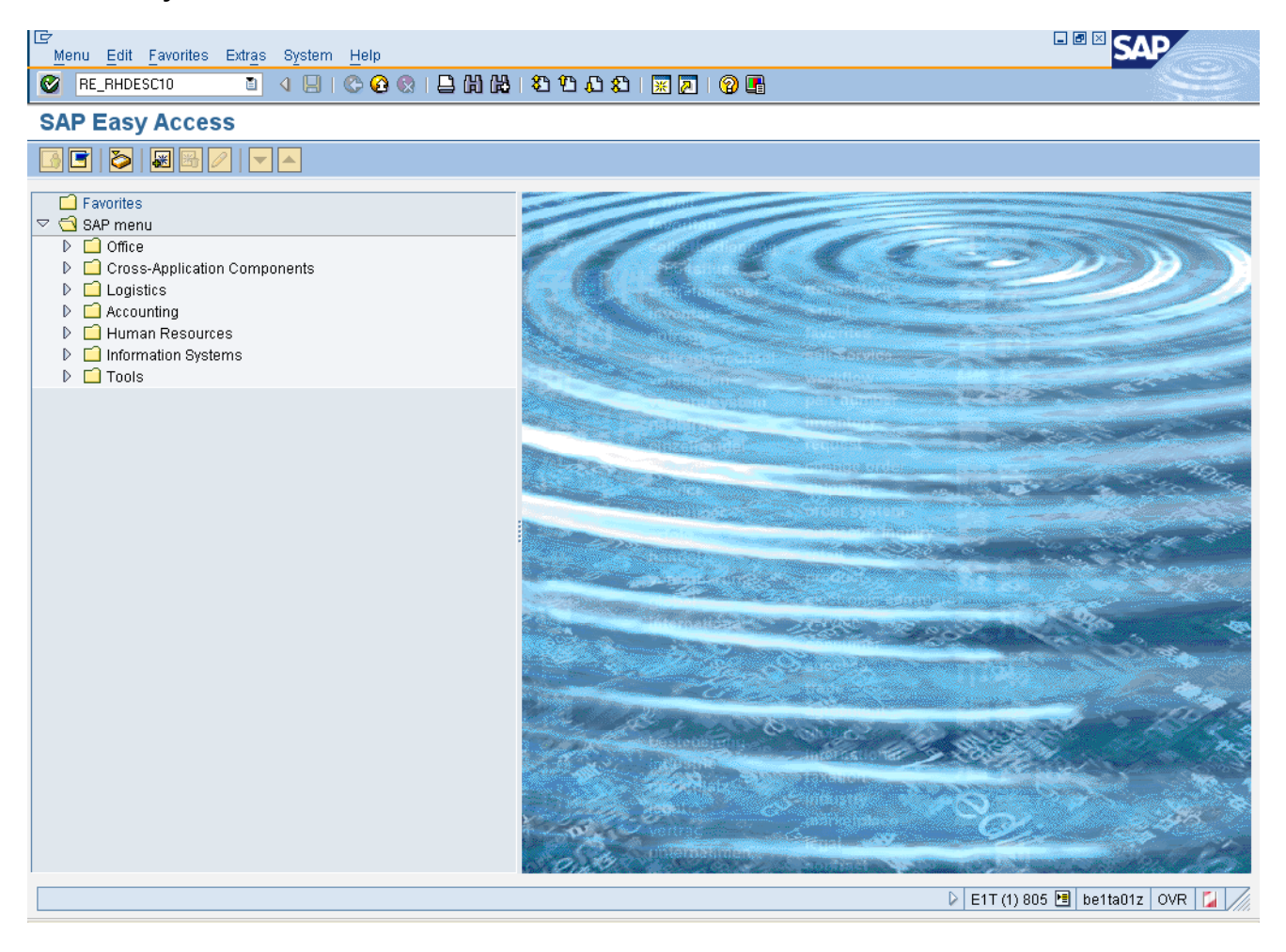

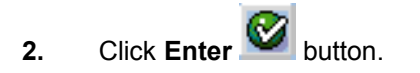

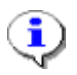

**Information:** Accept 01 for Current Plan as the default in the Plan Version field.

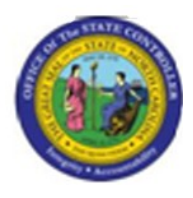

### **Display Infotypes of an Object**

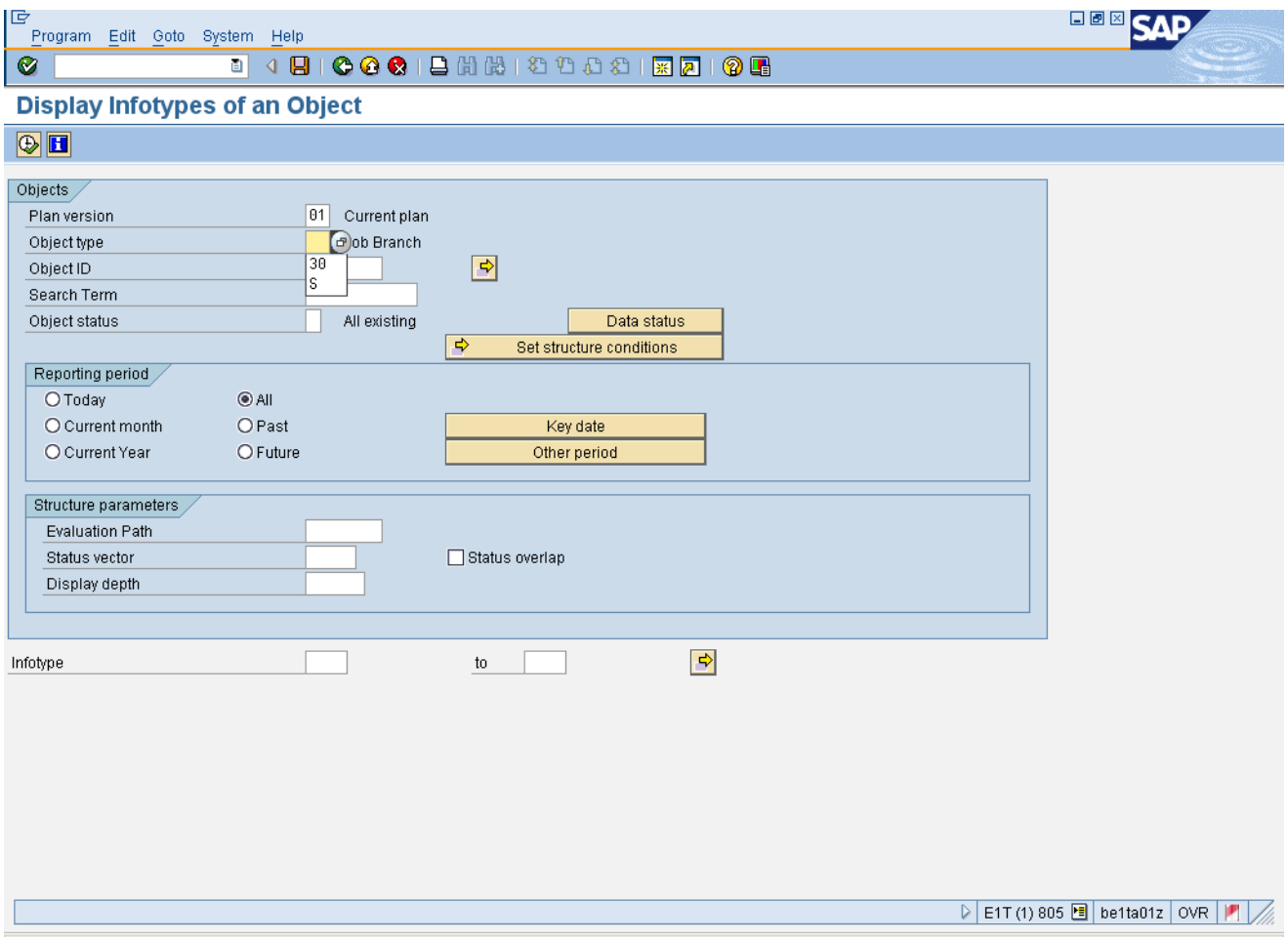

# **3.** Update the following **required** and **optional** fields:

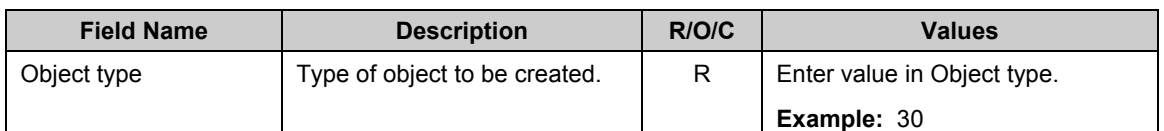

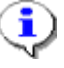

**Information:** For this exercise, 30 for Job Branch is selected in the Object ID field.

**4.** Update the following **required** and **optional** fields:

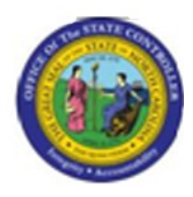

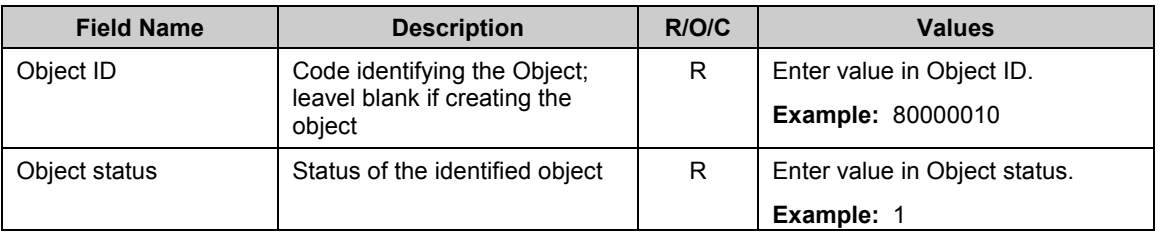

**5.** Click **Execute** (F8) **button.** 

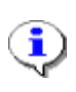

**Information:** View the display list of records in the SAP database for the selected object.

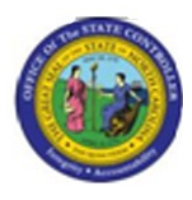

### **List Display Object**

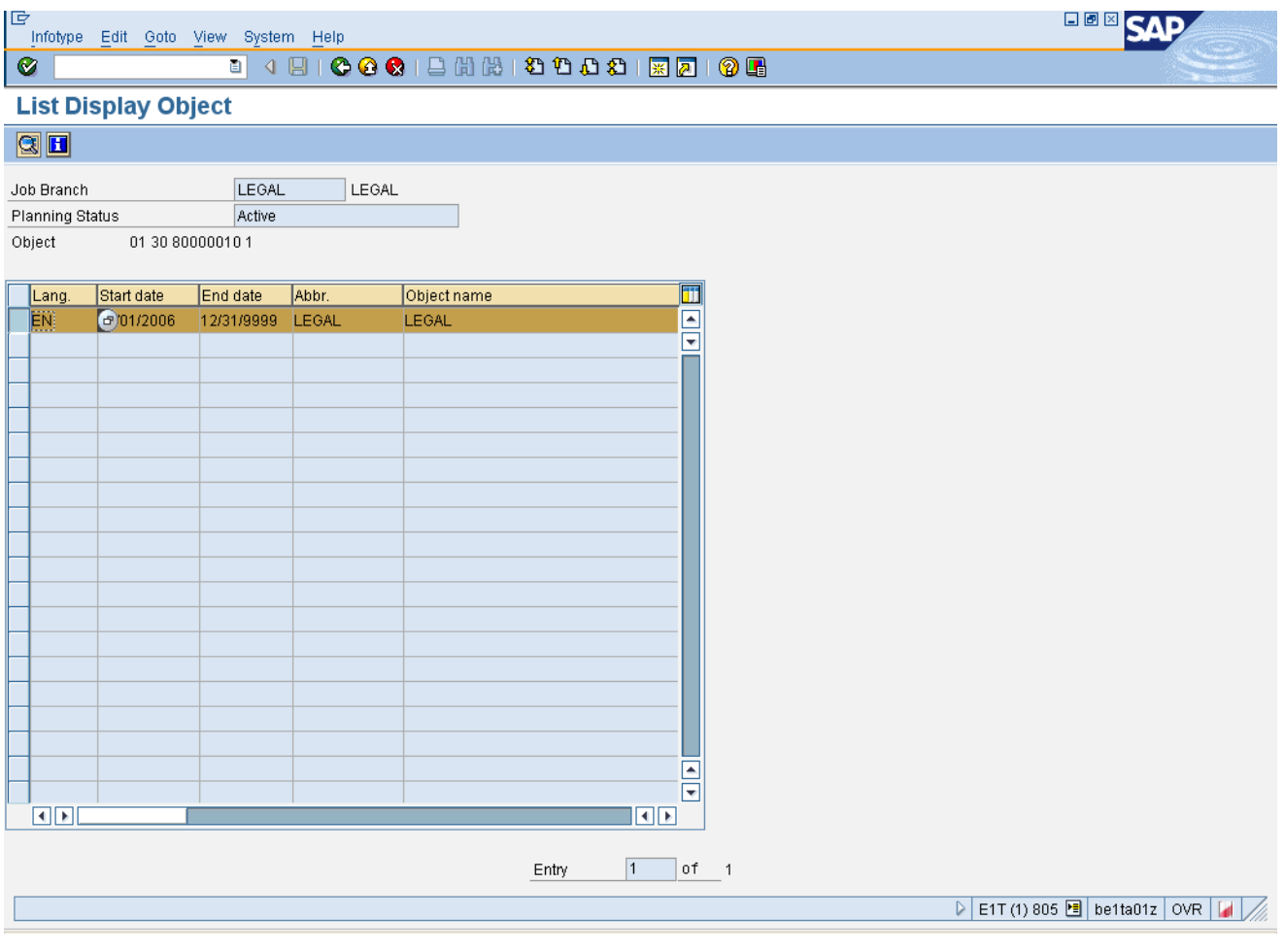

**6.** Click Object description (Ctrl+Shift+F2) **button.** 

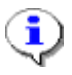

**Information:** View the display of the Object Infotype for the selected Job Branch. Observe that the infotypes for this Job Branch are listed.

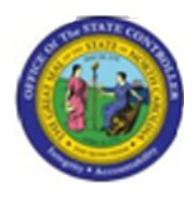

# **Display object**

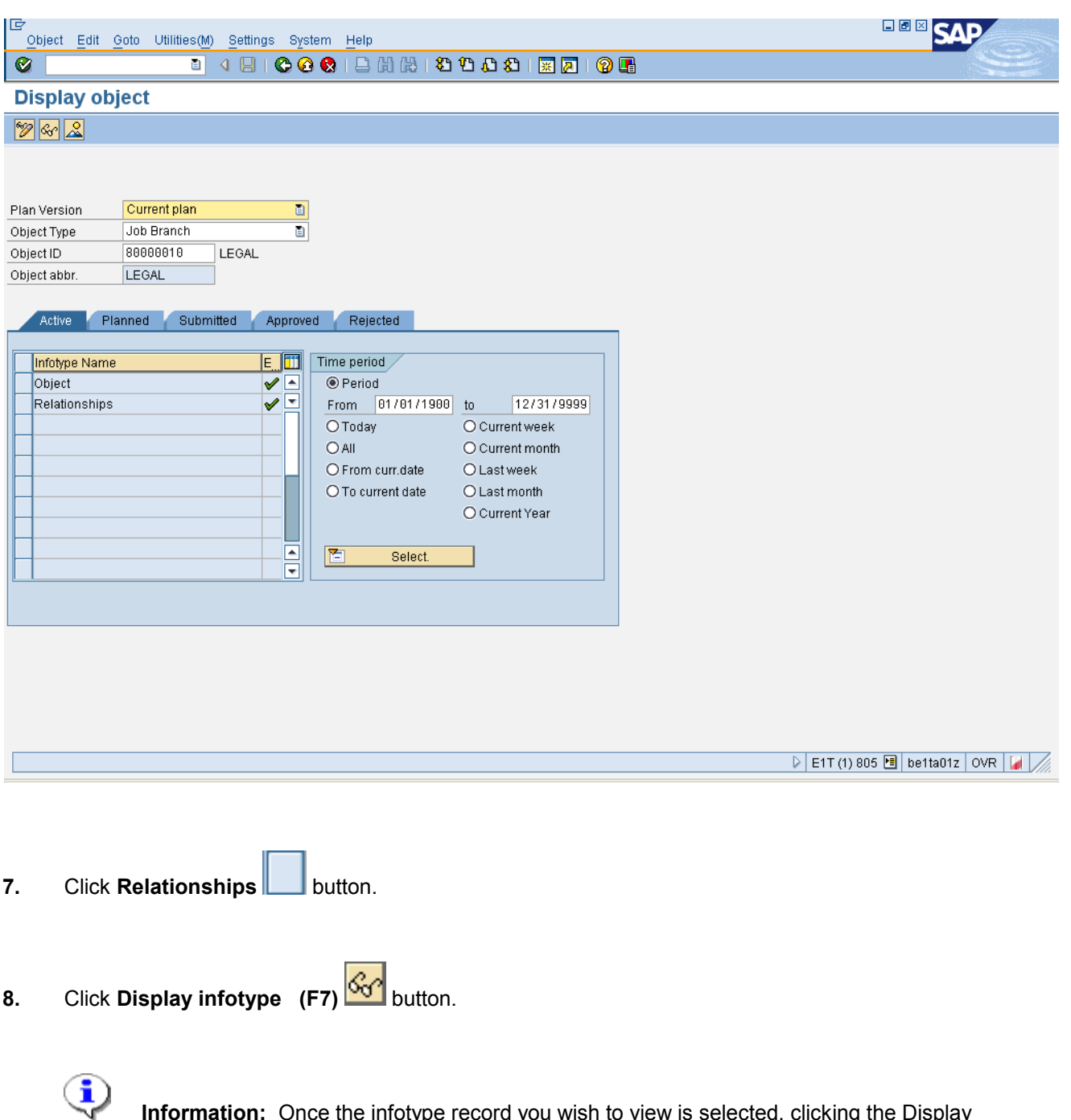

**Information:** Once the infotype record you wish to view is selected, clicking the Display button will allow you to view the infotype screen.

For this exercise the Display Relationship screen appears.

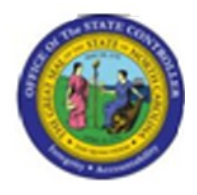

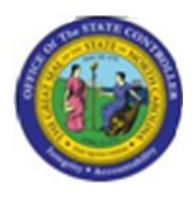

### **Display Relationships**

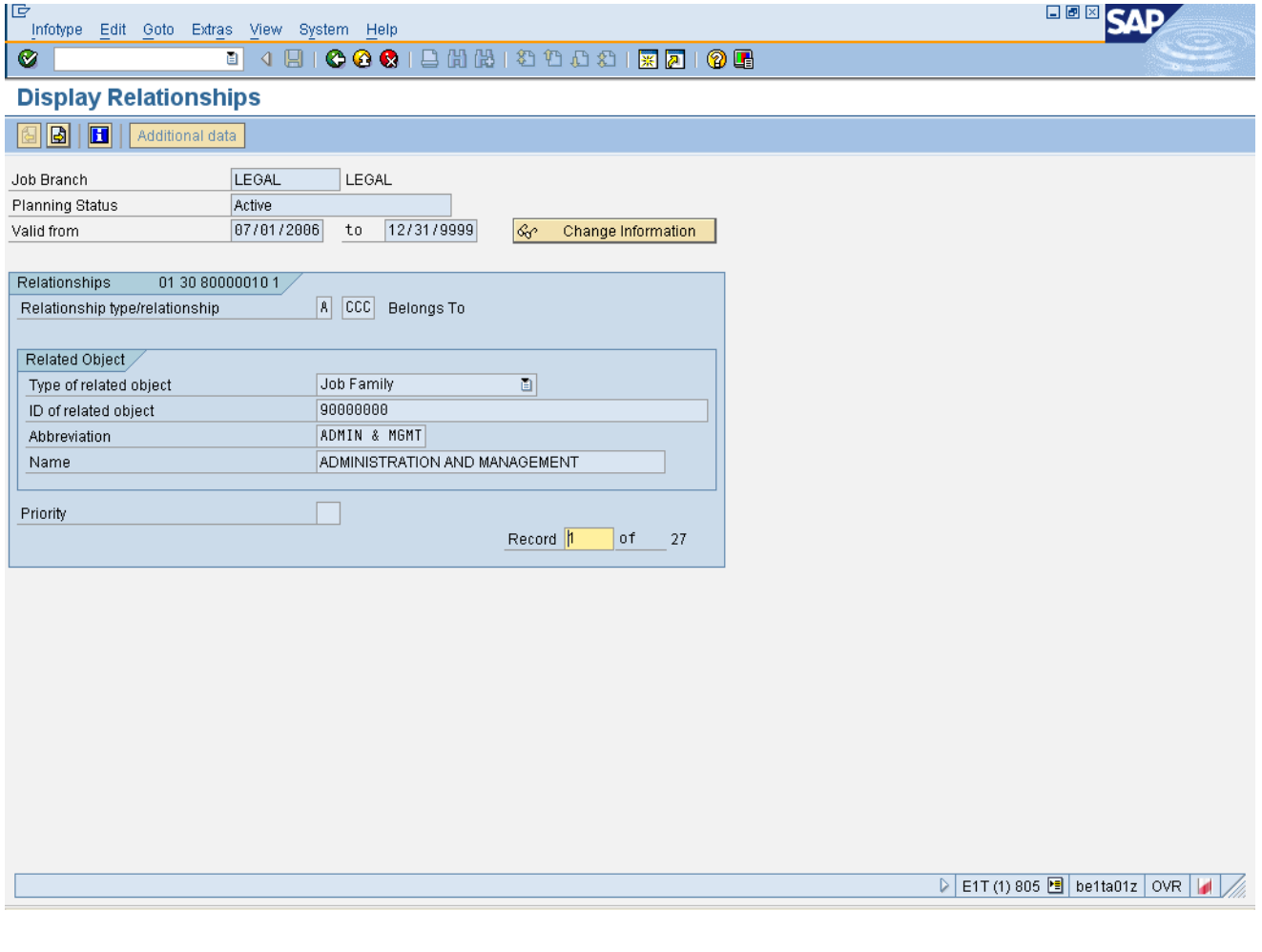

9. Click **Next record** (Shift+F7) **button.** 

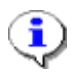

**Information:** Scroll through the job record by clicking the Next button.

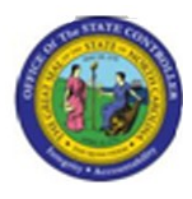

# **Display Relationships**

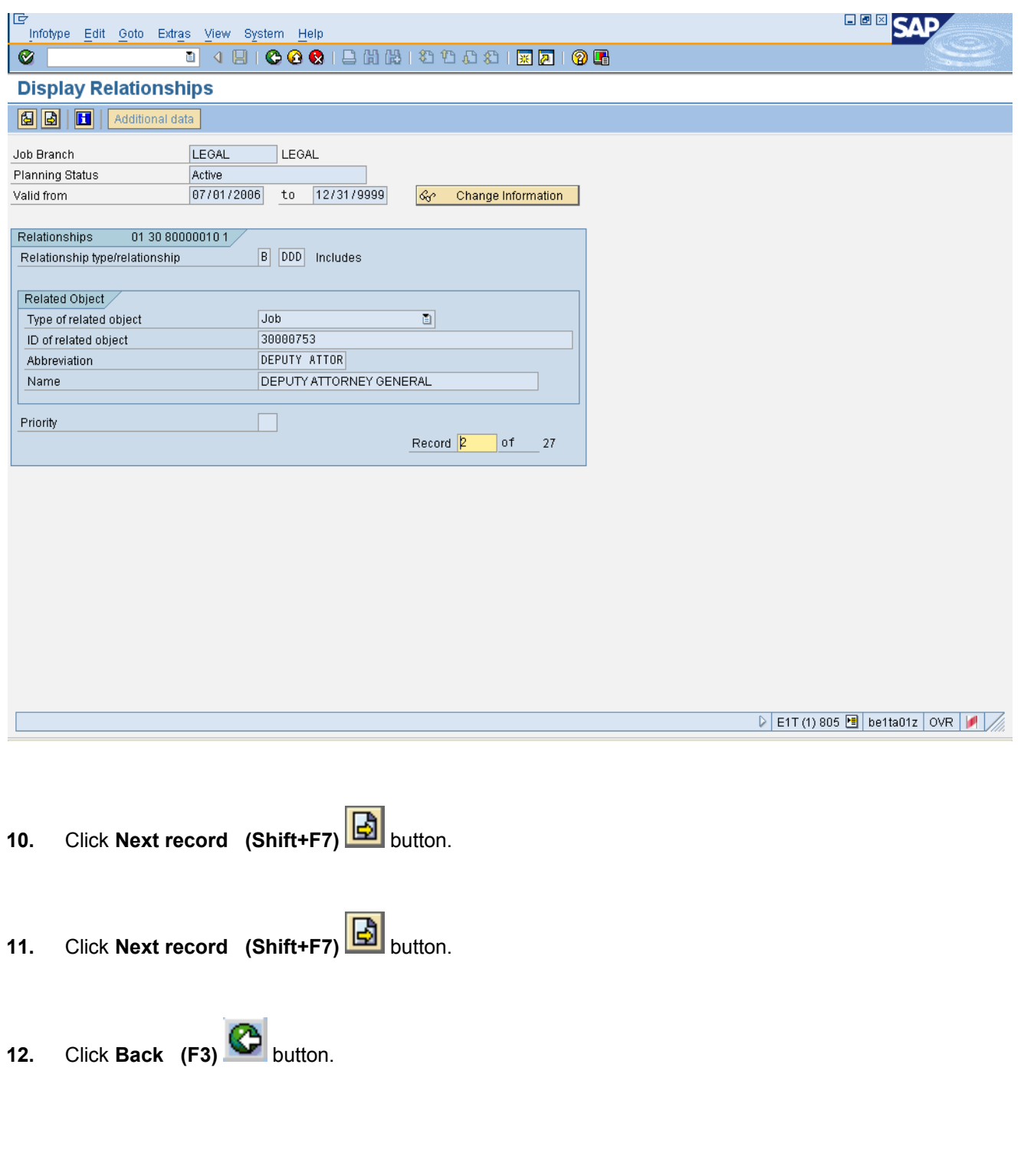

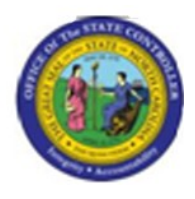

# **Display object**

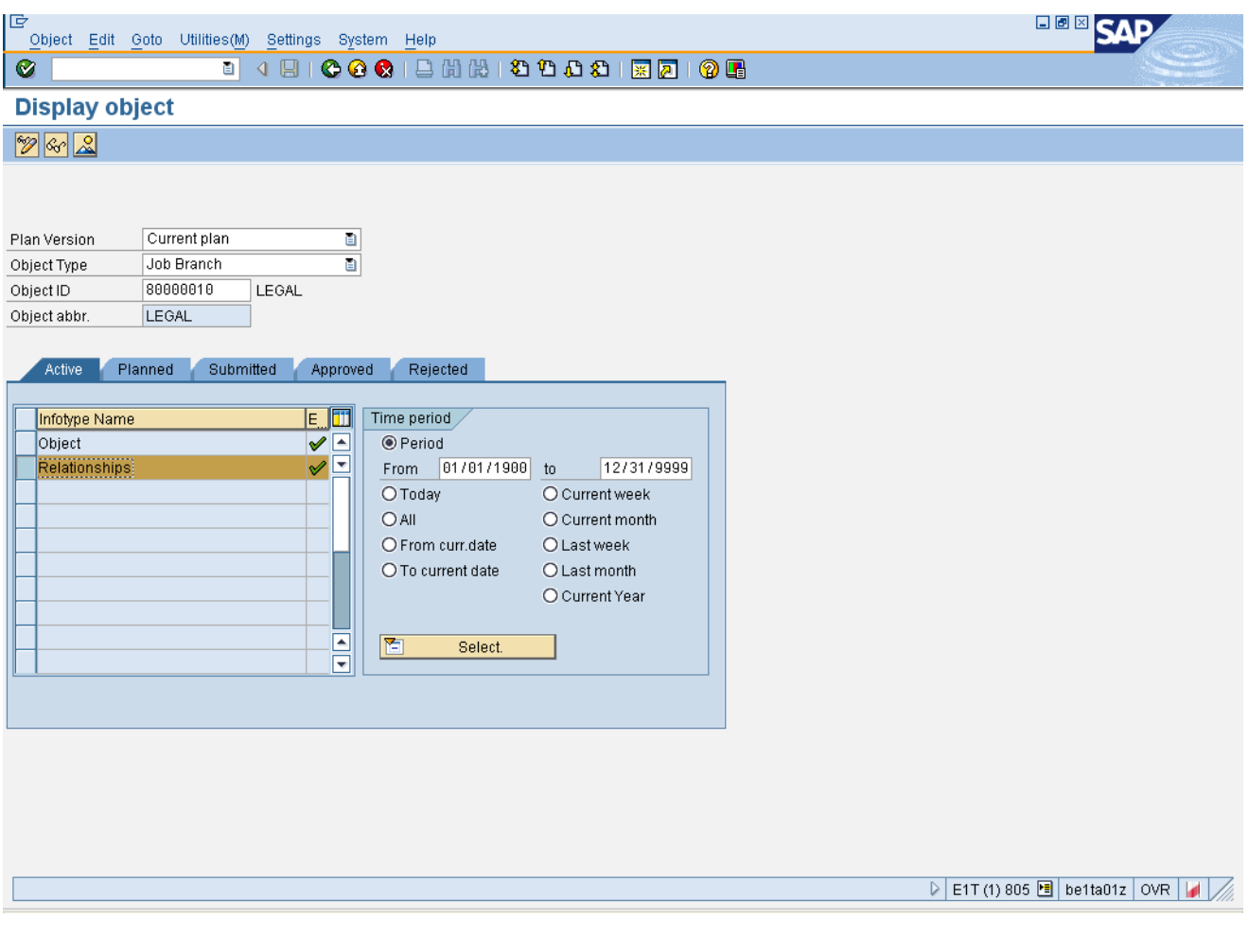

13. Click **Overview (Shift+F7)** button.

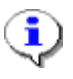

**Information:** You're able to view the List Display Relationships screen which list the Job Family and all jobs associated with the Legal job branch after clicking the Overview button.

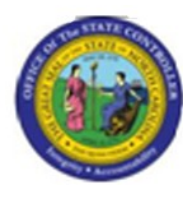

#### **List Display Relationships**

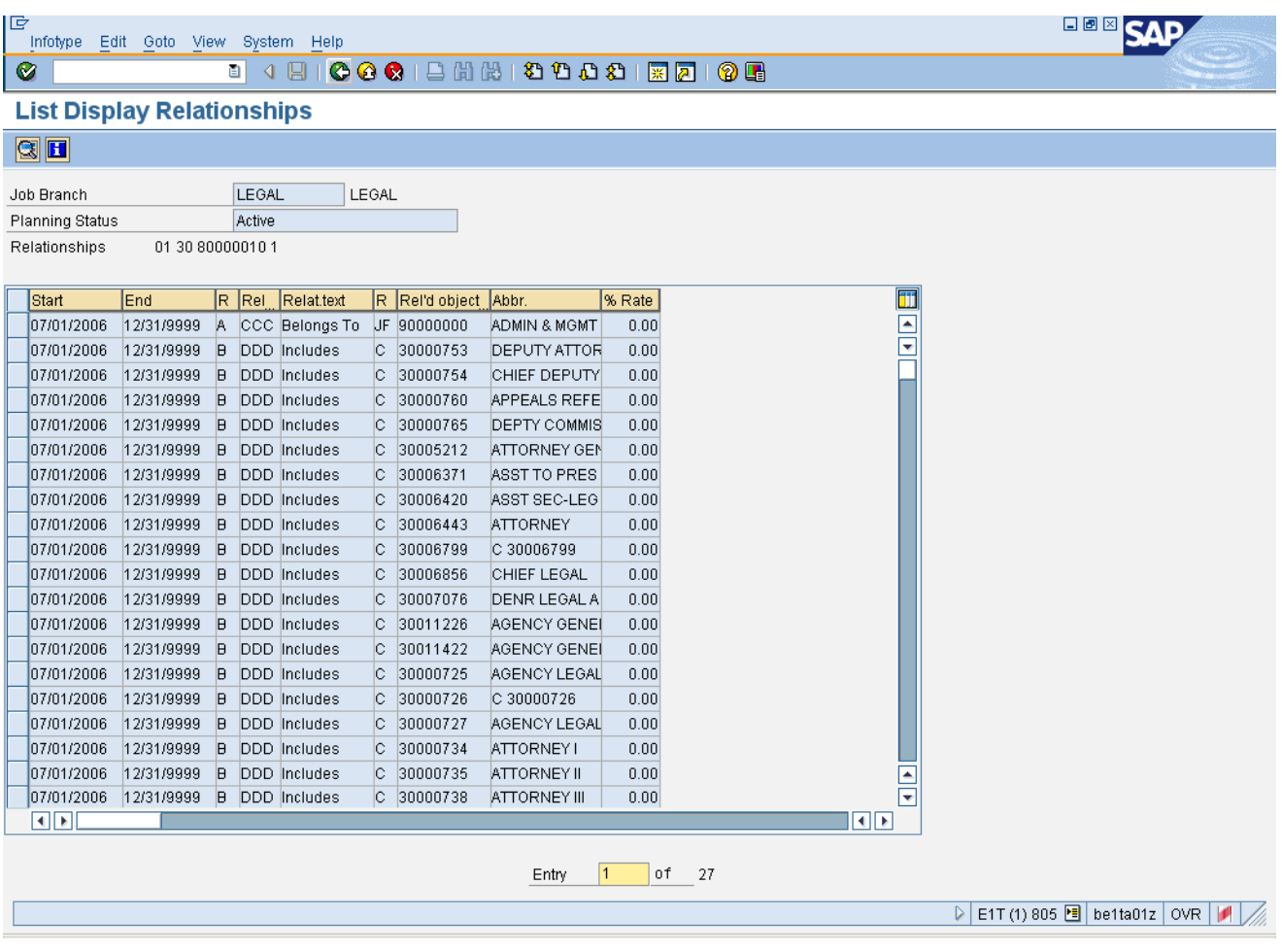

**14.** Click **Back (F3)** button.

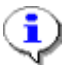

**Information:** Click the Back button repeatedly, until you are returned to the Display Infotypes as an Object screen.

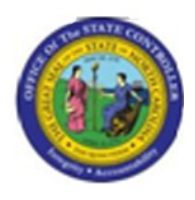

# **Display object**

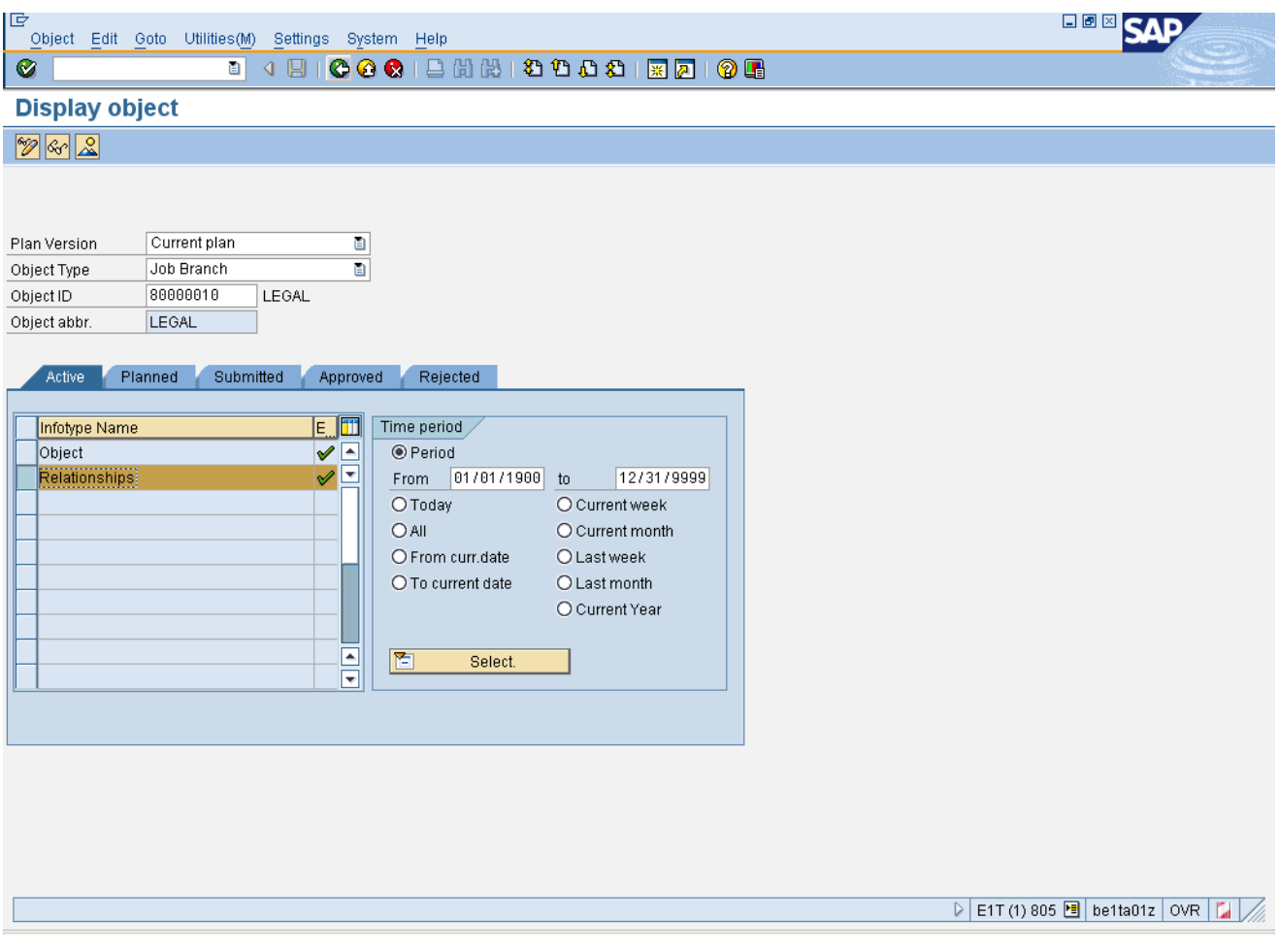

**15.** Click **Back (F3)** button.

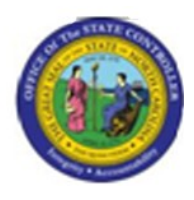

#### **List Display Object**

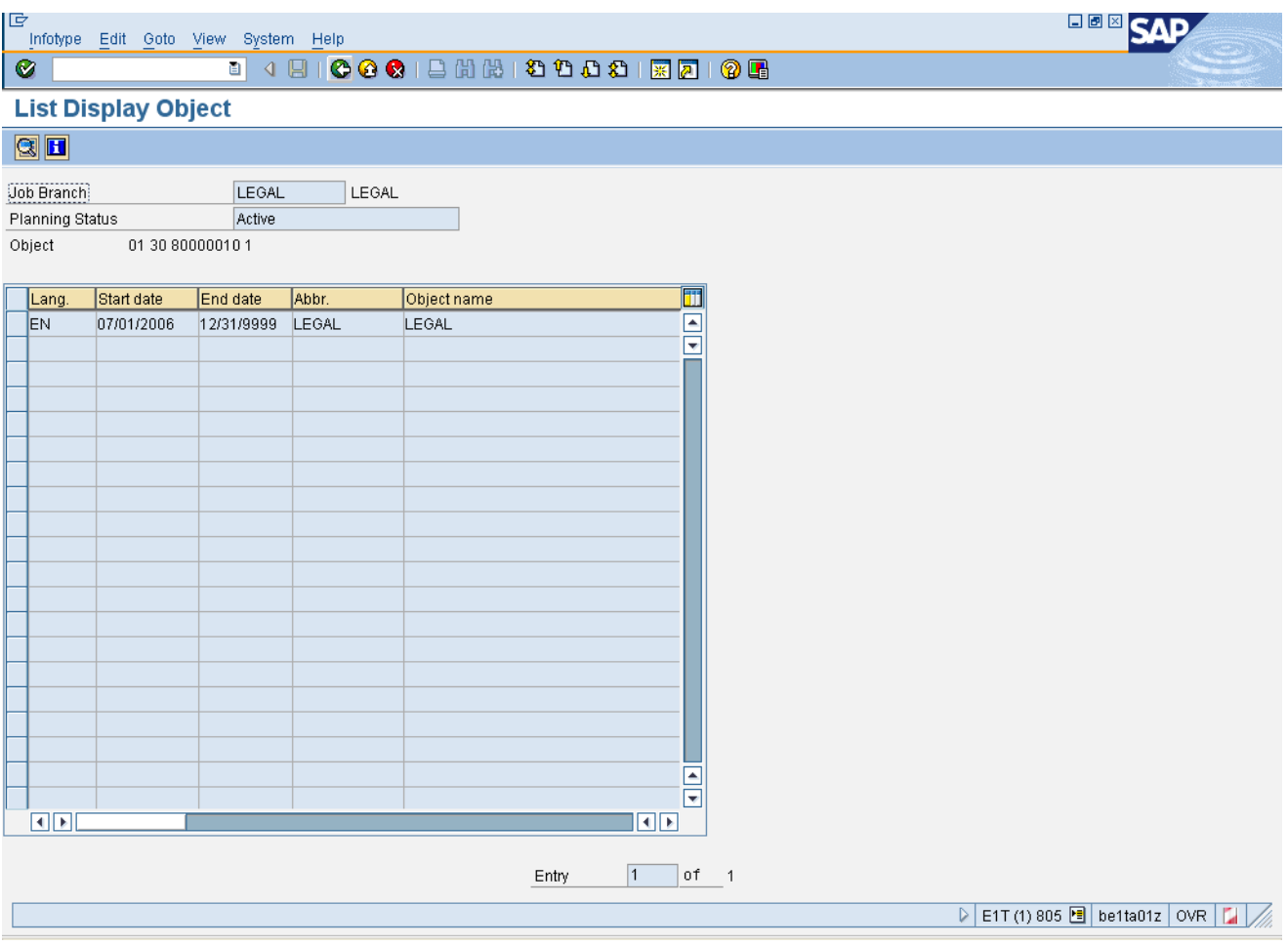

**16.** Click **Back (F3)** button.

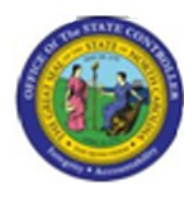

#### **List Display Relationships**

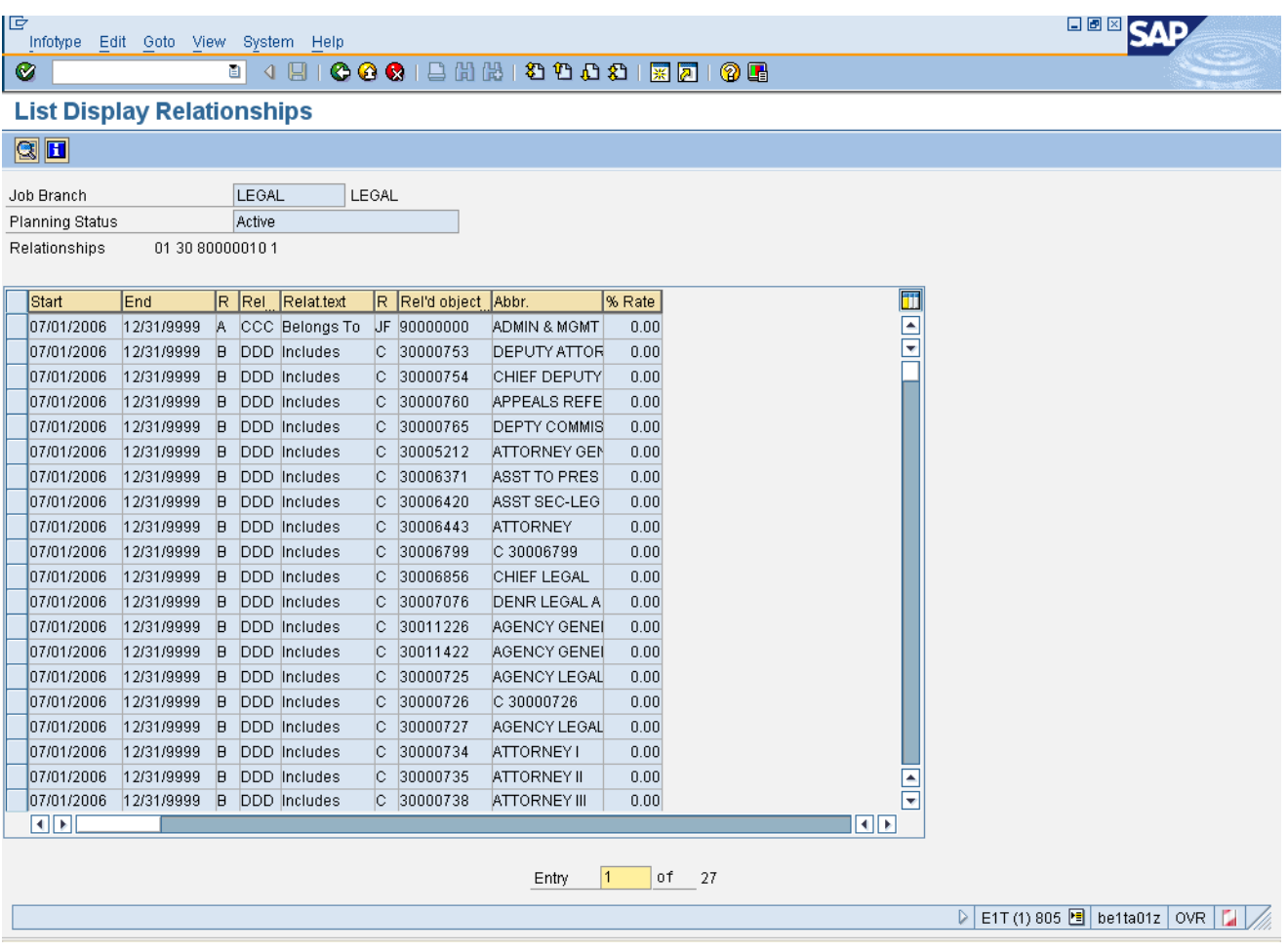

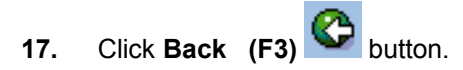

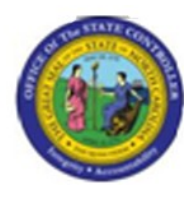

#### **Display Infotypes of an Object**

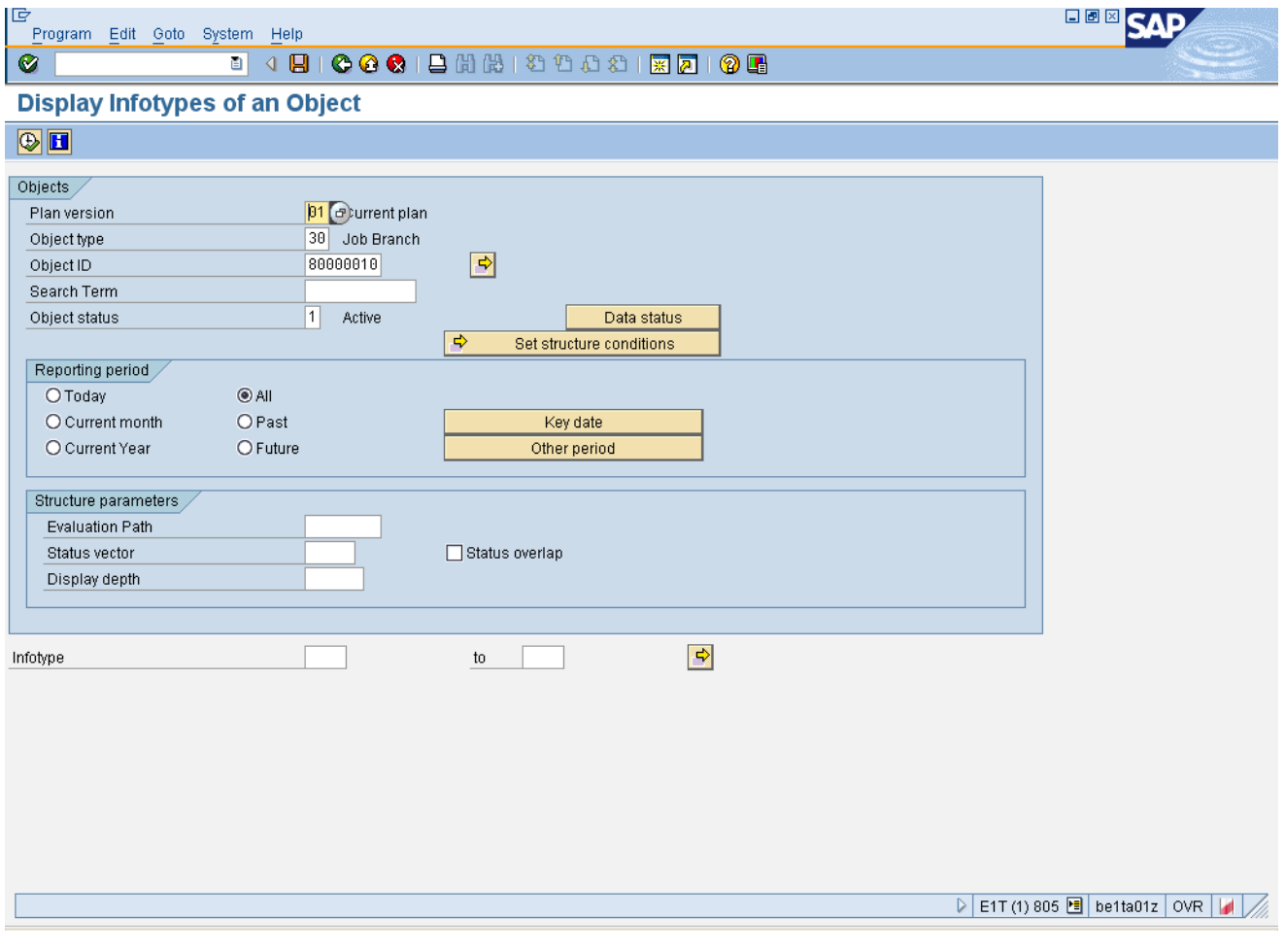

**18.** Click **Back (F3)** button.

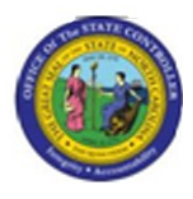

#### **SAP Easy Access**

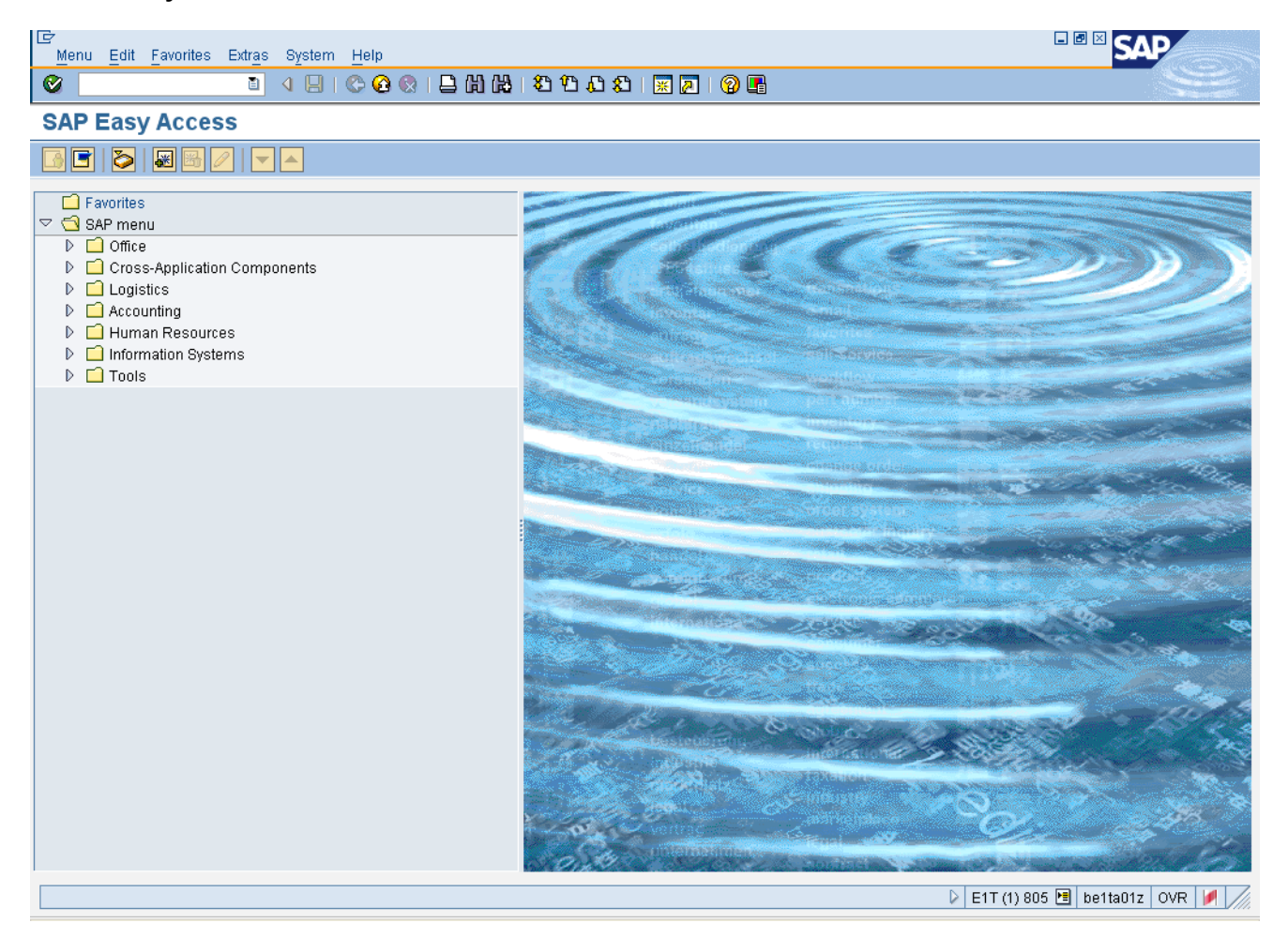

**19.** The system task is complete.

Launch WEB HELP